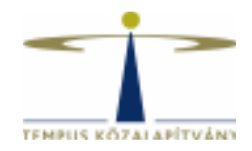

# **Online pályázatkezelő rendszer használati útmutató Államközi nyári egyetemi kurzust szervező pályázók részére**

### **Technikai feltételek**

A rendszer bármely böngészővel használható, de a Google Chrome használata ajánlott.

A csatolandó dokumentumok feltöltésekor elfogadott dokumentumtípus **kizárólag pdf**. A feltöltendő file mérete maximum 3 MB lehet.

## **FONTOS! Kerülje a böngésző vissza gombjának használatát, ellenkező esetben a rendszer támadásnak ítélheti a műveletet, és letilthatja IP címét.**

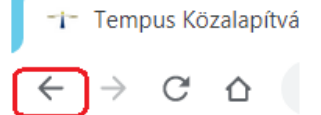

**Kérjük, ehelyett a neve mellett található Egyéb műveletek gomb Vissza parancsát használja.** 

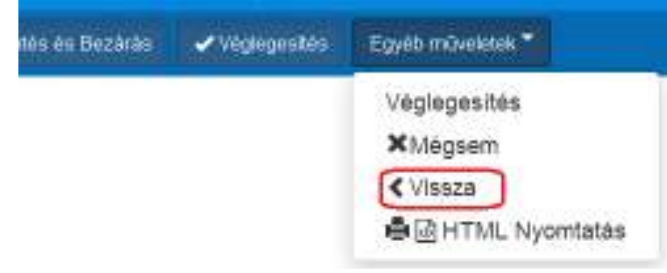

## **Pályázati rendszer elérhetősége**

Pályázat benyújtására a **https://scholarship.hu** honlapon van lehetőség. Kérjük pályázati szándékukat előzetesen jelezzék a nikoletta.elter@tpf.hu e-mail címen, az intézmény nevének, valamint a pályázat megvalósítása során használni kívánt e-mail cím megadásával. Erre válaszul megküldjük a felületre való belépéshez szükséges felhasználónevet és jelszót.

(A honlapon történő saját regisztrációval ezen pályázat benyújtására nincs lehetőség!)

### **A pályázat elkészítése**

A továbblépéshez kattinson a neve mellett található + Új pályázat/feladat indítása gombra.

Ezután a megjelenő lehetőségek közül válassza a CALLS FOR APPLICATIONS - FOREIGN CITIZENS > Államközi beutazó nyári egyetem szervezők pályázatok > Indít ablakot és kattintson rá.

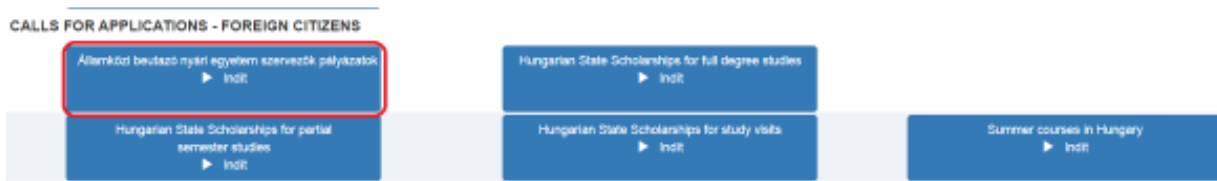

A kiválasztott ösztöndíj típusra kattintva a **Pályázó intézmény adatai** lapfül nyílik meg. Az adatmezők kitöltését követően kattintson a felső menüsoron található **Gyors mentés**, majd a **Véglegesítés** lehetőségre:

€ Bezárás mentés nélkül El Mentés és Bezárás Véglegesités Egyéb műveletek \* **12 Gyors mentes** 

Ezzel a lépéssel a rendszer átlépteti Önt a következő, **Pályázó hátterének bemutatása** lépésbe. Az adatmezők kitöltését követően ismét kattintson a felső menüsoron található **Gyors mentés**, majd a **Véglegesítés** lehetőségre. Ezzel a lépéssel a rendszer átlépteti Önt a következő, **Kurzus(ok) adatai, költségkalkuláció** lapfülre.

Itt egy táblázatban adja meg a tervezett kurzus(ok) címét, időtartamát (külön a 2 és 4 hetes kurzusokat), kezdő és záró időpontját.

A  $\overline{B}$  gomb segítségel tud új sort felvinni, amit a gombra kattintva ment el a rendszer.

A táblázatban minden egyes indítandó kurzusnak külön kell szerepelnie, tehát, ha pl. 3 eltérő kurzus indítására pályáznak, akkor a táblázat 3 sorból kell, hogy álljon.

Az ugyanolyan témájú, de más időpontban megrendezésre kerülő kurzusokat külön sorban kell szerepeltetni.

Törlés

A már rögzített sorok szerkesztésére a szerkeszteni kívánt sorra kattintva van lehetőség.

Sorok törlése az utolsó oszlopban található **gombal lehetséges.** 

A táblázat sorainak megfelelően fog a rendszer minden kurzus esetében lehetőséget adni a költségkalkuláció rögzítésére, egy úgynevezett részfolyamat indításával.

*Figyelem! Mivel ez a táblázat a későbbiekben már nem lesz szerkeszthető, ezért kérjük, fokozottan figyeljen a pontos kitöltésre, és arra, hogy minden egyes kurzus szerepeljen benne!* 

Ha meggyőződött a táblázat tartalmának helyességéről, **Gyors mentés** után kattintson a **Véglegesítés** lehetőségre.

Ekkor a rendszer az Aktuális feladatok kezdőoldalra irányítja, ahol a táblázatban rögzített sorok számának megfelelő számú feladatot talál:

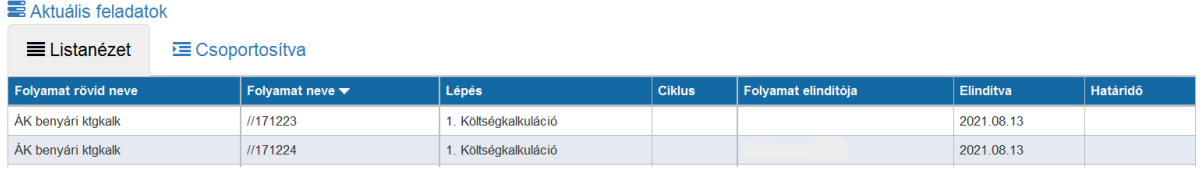

A sorra kattintva nyílik meg adott részfolyamat első, **Költségkalkuláció lapfüle**, ahol fel kell vinni a kurzus adatait, valamint a hozzá tartozó a költségadatokat is.

1.1 Először töltse ki a kért adatokat a kurzusra vonatkozón.

Fontos, hogy a korábban rögzített, a részfolyamatok indításához szükséges táblázat a **Kurzus(ok) adatai, költségkalkuláció** lapfülön megtekinthető (de nem szerkeszthető!). Több kurzus esetén kérjük, törekedjen arra, hogy az egyes kurzusok költségkalkulációját az ebben a táblázatban megadott sorrendben rögzítse.

1.2 Ezután töltse ki a kurzus mindhárom költségtípusára vonatkozó táblázatot.

A  $\mathbb{F}_{m+}$  gomb segítségével tud új sorokat felvinni, a rendszer amutomatikusan

összesíti a költségeket.

Kérjük, fokozottan figyeljen arra, hogy a költségek egy résztvővre lebontva szerepeljenek a táblázatban.

Amennyiben valamelyik költségtípusra nem szeretne költséget elszámolni, ott kérjük, egy nulla értéket tartalmazó sort rögzítsen.

- 1.3 Az adatmezők kitöltését követően ismét kattintson a felső menüsoron található **Gyors mentés**, majd a **Véglegesítés** lehetőségre.
- 1.4 Ezzel a lépéssel a rendszer átlépteti Önt a következő, **Költségkalkuláció ellenőrzése** lapfülre, ahol az adatok ellenőrzését követően nyilatkoznia kell arról, hogy az ellenőrzés megtörtént, valamint annak tudomásul vételéről, hogy a lépés lezárását követően a rögzített adatok szerkesztésére nem lesz lehetőség.

Amennyiben az adatokat rendben találta, kattintson a **Gyors mentés** gombra. **Ezután Még NE kattintson a Véglegesítés gombra!** 

- 1.5 Ezt követően lehetősége van kinyerni a Költségkalkuláció adatlapot, melyhez nyomja meg a **Behelyettesítés** gombot  $\left(\frac{a}{2}\right) \times \left(\frac{1}{2}\right)$ , a megjelenő dokumentumot mentse el számítógépére. A költségkalkuláció gépre történő mentése a pályázás folyamán csak itt lehetséges, ezért erre kérjük, fokozottan figyeljen. Az itt kinyert költségkalkulációt aláírva a pályázat benyújtásához kell majd feltölteni.
- 1.6 Ezt követően a **Véglegesítés** gombra kattintva a rendszer rögzíti a folyamatot, és visszairányítja az Aktuális feladatok kezdőoldalra. Az itt szereplő összes sor esetében meg kell adni, mind az intézményi, mind a költség adatokat.
- 1.7 Az összes kurzus költségadatainak felvitelét és véglegesítését követően a rendszer újra visszairányítja az Aktuális feladatok kezdőoldalra, ahol egyetlen feladat lesz

látható, maga a pályázat. Erre kattintva a **Nyilatkozatok lapfülön** töltse fel a kért dokumentumot és válaszolja meg a kérdést.

1.8 Véglegesítést követően a **Feltöltendő dokumentumok lapfülön** lehetősége lesz az Intézményi adatlap, Költségkalkulációk és egyéb dokumentumok feltöltésére. Nyomtassa ki a korábban gépére mentett költségkalkuláció adatlapo(ka)t, **írassa alá**, s az aláírt költségkalkuláció adatlapo(ka)t szkennelt formában töltse fel a megfelelő mezőhöz a  $\pm$  gombra kattintva.

Az Egyéb dokumentumokhoz új sor hozzáadását követően a file nevét kell először megadni, majd mentés után a  $\vee$  gombra kattintva lesz lehetősége dokumentum feltöltésére. A feltöltendő file-ok mérete mindenhol maximum 3 MB lehet.

- 1.9 Ezután a felső menüsoron található **Gyors Mentés**, majd **Véglegesítés** lehetőséggel nyújtsa be online pályázatát. *Figyelem! Ha erre a gombra kattint, az adatok már nem módosíthatóak, a pályázata automatikusan benyújtásra kerül a Tempus Közalapítványhoz.*
- 1.10 A pályázat eltűnik az Aktuális feladatok listájából, a továbbiakban az Ön számára nem szerkeszthető.

*A pályázat sikeres elküldéséről a rendszer automatikus e-mailben értesíti a pályázót. Az automatikus e-mail a pályázat benyújtását követő néhány órán belül érkezik meg a megadott e-mail címre: "Államközi beutazó nyári egyetemet szervezők pályázat beérkezése" tárgymegjelöléssel. (feltétlenül nézze meg a Spam könyvtárat a levelezőrendszerében, ha nem látná az e-mailt)* 

A \*-gal jelölt mezők kitöltése kötelező! Hiányos pályázatot nem lehet elküldeni a rendszerben. Amennyiben nem tud minden adatot feltölteni, az űrlapok tetején **Mentés és Bezárás** lehetőséggel elmentheti a megkezdett pályázatot. Ilyenkor a pályázat az **Aktuális feladatok** listába kerül, s a későbbiek során rákattintva folytatható a pályázat feltöltése.